# <span id="page-0-0"></span>**Руководство по обслуживанию Dell™ Adamo**

<u>[Вставка](file:///C:/data/systems/xpsAdamo13/ru/sm/sim.htm#wp1435071) SIM-карты</u><br>[Перепрограммирование](file:///C:/data/systems/xpsAdamo13/ru/sm/bios.htm#wp1110104) BIOS [Программа настройки системы](file:///C:/data/systems/xpsAdamo13/ru/sm/syssetup.htm#wp1211139) [Поиск и устранение неисправностей](file:///C:/data/systems/xpsAdamo13/ru/sm/trouble.htm#wp1102715) [Получение справки](file:///C:/data/systems/xpsAdamo13/ru/sm/help.htm#wp1107101) [Переустановка программного обеспечения](file:///C:/data/systems/xpsAdamo13/ru/sm/software.htm#wp1112217)

# **Примечания, предупреждения и предостережения**

**ПРИМЕЧАНИЕ.** Содержит важную информацию, которая помогает более эффективно работать с компьютером.

**ВНИМАНИЕ! ПРЕДУПРЕЖДЕНИЕ указывает на риск повреждения оборудования или потери данных в случае несоблюдения инструкций.** 

**ОСТОРОЖНО! Указывает на потенциальную опасность повреждения оборудования, получения травмы или на угрозу для жизни.** 

**Информация, содержащаяся в данном документе, может быть изменена без уведомления. © Корпорация Dell, 2009. Все права защищены.**

Воспроизведение этих материалов в любой форме без письменного разрешения Dell Inc. строго запрещается.

Товарные знаки, используемые в тексте данного документа: *Dell, п*оготип *Dell, Dell Adamo* — товарные знаки корпорации Dell Inc.; *Bluetooth* является охраняемым товарным<br>знаком, принадлежащим Bluetooth SIG, Inc., и испо

В данном документе могут использоваться другие товарные значие маменования для обозначения фирм, заявляющих на<br>Компания Dell не претендует на права собственности в отношении каких-либо товарных знаков и торговых наменовам

**Модель P01S**

**Март 2009 г. Ред. A00**

# **Перепрограммирование BIOS**

- **Руководство по обслуживанию Dell™ Adamo**
- [Перепрограммирование](#page-1-0) BIOS с жесткого диска
- О [Перепрограммирование](#page-1-1) BIOS с к

BIOS представляет собой утилиту, служащую интерфейсом между аппаратным оборудованием компьютера и операционной системой. При наличии обновления вам может понадобиться перепрограммировать BIOS.

# <span id="page-1-0"></span>**Перепрограммирование BIOS с жесткого диска**

- **ПРИМЕЧАНИЕ.** Рекомендуется ознакомиться со специальной информацией по обновлению BIOS для определения, применимо ли это к вашей системе. Некоторые обновления содержат изменения, затрагивающие только определенные конфигурации или предоставляющие новые функции, которые могут применяться или не применяться к конкретной среде.
- 1. Убедитесь, что адаптер переменного тока и сетевой кабель подсоединены.
- 2. Включите компьютер.
- 3. Найдите файл с последним обновлением BIOS для данного компьютера на веб-узле **support.dell.com**.
- 4. Для загрузки файла нажмите **Download Now** (Загрузить).
- 5. Если откроется окно **Export Compliance Disclaimer** (Оговорка о соблюдении правил экспорта), нажмите **Yes, I Accept this Agreement** (Да, я принимаю условия данного соглашения).

Откроется окно **File Download** (Загрузка файла).

6. Нажмите **Save this program to disk** (Сохранить программу на диске), а затем нажмите **OK**.

Откроется окно **Save In** (Сохранить в).

7. Нажмите стрелку вниз для отображения меню **Save In** (Сохранить в), выберите **Desktop** (Рабочий стол), а затем нажмите **Save** (Сохранить).

Начнется загрузка файла на рабочий стол.

8. Когда появится окно **Download Complete** (Загрузка завершена), нажмите **Close** (Закрыть).

На рабочем столе появится значок, название которого будет соответствовать загруженному файлу обновления BIOS.

9. Дважды щелкните значок на рабочем столе и следуйте указаниям на экране.

**ПРИМЕЧАНИЕ**. Если у вас недостаточно полномочий для установки обновления BIOS, отобразится сообщение об ошибке. Чтобы обновить BIOS,<br>необходимо войти в систему с правами администратора или щелкнуть файл правой кнопкой мы

# <span id="page-1-1"></span>**Перепрограммирование BIOS с компакт-диска**

- **ПРИМЕЧАНИЕ.** В данном компьютере нет встроенного оптического дисковода. Чтобы перепрограммировать BIOS с компакт-диска, необходимо подключить внешний оптический дисковод.
- 1. Убедитесь, что адаптер переменного тока подключен.
- **ПРИМЕЧАНИЕ.** Если перепрограммирование BIOS осуществляется с помощью компакт-диска с обновлением BIOS, прежде чем вставлять диск в дисковод, настройте компьютер на загрузку с компакт-диска.
- 2. Вставьте компакт-диск обновления BIOS во внешний оптический дисковод и перезапустите компьютер.

Следуйте инструкциям, отображаемым на экране. Компьютер продолжит загрузку и выполнит обновление BIOS. После перепрограммирования компьютер автоматически перезагрузится.

3. Нажмите клавишу <F2> во время самотестирования при включении питания, чтобы войти в программу настройки системы.

4. Выберите меню **Exit** (Выход).

- 5. **Выберите Load Setup Defaults** (Загрузить заводские настройки), чтобы восстановить настройки компьютера по умолчанию.
- 6. Извлеките компакт-диск с программой для обновления BIOS из дисковода.
- 7. Выберите **Exit Saving Changes** (Выйти, сохранив изменения), чтобы сохранить изменения конфигурации.
- 8. После обновления BIOS компьютер автоматически перезапустится.

**ПРИМЕЧАНИЕ**. Если у вас недостаточно полномочий для установки обновления BIOS, отобразится сообщение об ошибке. Чтобы обновить BIOS,<br>необходимо войти в систему с правами администратора или щелкнуть файл правой кнопкой мы

### **Получение справки**

**Руководство по обслуживанию Dell™ Adamo** 

- [Получение помощи](#page-3-0)
- [Информация о продуктах](#page-4-0)
- [Возврат изделий для гарантийного ремонта или в счет кредита](#page-4-1)
- [Как найти метку обслуживания и код экспресс](#page-4-2) обслуживания
- [Прежде чем позвонить](#page-5-0)
- [обращение в](#page-5-1) Dell
- 

## <span id="page-3-0"></span>**Получение помощи**

В случае возникновения неполадок в работе компьютера можно предпринять указанные ниже шаги по диагностике и устранению неполадок.

- 1. Ознакомьтесь с информацией и процедурами по устранению возникшей неполадки компьютера в разделе [Советы по устранению неполадок](file:///C:/data/systems/xpsAdamo13/ru/sm/trouble.htm#wp1105151).
- 2. Ознакомьтесь с порядком запуска диагностической программы [Dell Diagnostics](file:///C:/data/systems/xpsAdamo13/ru/sm/trouble.htm#wp1089190) в разделе Программа Dell Diagnostics
- 3. Заполните форму [Диагностическая контрольная таблица](#page-5-2).
- 4. Воспользуйтесь широким набором интернет-служб на веб-узле технической поддержки Dell (s**upport.dell.com**), которые предназначены для<br>оказания помощи при установке компонентов и устранении неполадок. Более подробный п Dell см. в разделе [Интернет](#page-3-1)-службы.
- 5. Если предыдущие шаги не решили проблему, см. раздел [обращение в](#page-5-1) Dell.

**ПРИМЕЧАНИЕ.** Чтобы специалисты службы поддержки корпорации Dell смогли оказать необходимую помощь, используйте для обращения в службу поддержки телефон, который расположен рядом с компьютером.

**ПРИМЕЧАНИЕ.** Система обслуживания клиентов Dell через код экспресс-обслуживания может быть недоступна в некоторых странах.

Когда автоматическая служба приема звонков Dell попросит ввести код экспресс-обслуживания, введите его, чтобы ваш звонок переадресовали соответствующему специалисту службы технической поддержки.

Инструкции по пользованию службами технической поддержки Dell см. в разделе [Техническая поддержка и обслуживание заказчиков](#page-3-2).

<span id="page-3-2"></span>**ПРИМЕЧАНИЕ**. Некоторые из этих служб могут быть недоступны за пределами континентальной части США. Информацию о доступных службах<br>можно получить в местном представительстве Dell.

### **Техническая поддержка и обслуживание заказчиков**

Сотрудники службы технической поддержки компании Dell готовы ответить на ваши вопросы, касающиеся оборудования марки Dell™. Персонал службы технической поддержки использует компьютерные методы диагностики, что позволяет быстро и точно отвечать на вопросы клиентов.

Если понадобится обратиться в службу технической поддержки Dell, ознакомьтесь с разделом <u>Прежде чем позвонить</u>, а затем просмотрите контактные<br>сведения для своего региона или зайдите на веб-узел s**upport.dell.com**.

### <span id="page-3-1"></span>**Интернет-службы**

Ознакомиться с продуктами и услугами Dell можно на следующих веб-узлах:

**www.dell.com**

**www.dell.com/ap** (только для стран Азиатско-Тихоокеанского региона)

**www.dell.com/jp** (только для Японии)

**www.euro.dell.com** (только для стран Европы)

**www.dell.com/la** (для стран Латинской Америки и Карибского бассейна)

**www.dell.ca** (только для Канады)

Доступ к службе технической поддержки Dell можно получить с помощью следующих веб-узлов и адресов электронной почты:

l Веб-узлы службы технической поддержки Dell:

**support.dell.com**

**support.jp.dell.com** (только для Японии)

- **support.euro.dell.com** (только для стран Европы)
- l Адреса электронной почты службы технической поддержки Dell:
	- **mobile\_support@us.dell.com**
	- **support@us.dell.com**
	- **la-techsupport@dell.com** (только для стран Латинской Америки и Карибского бассейна)
	- **apsupport@dell.com** (только для стран Азиатско-Тихоокеанского региона)
- l Адреса электронной почты службы маркетинга и отдела продаж Dell:
	- **apmarketing@dell.com** (только для стран Азиатско-Тихоокеанского региона)
	- **sales\_canada@dell.com** (только для Канады)
- l Анонимный вход на FTP-сервер:

**ftp.dell.com -** при входе в систему укажите в качестве имени пользователя anonymous, а в качестве пароля используйте свой адрес электронной почты.

### **Автоматическая система отслеживания заказа**

Для проверки статуса любого заказанного продукта Dell можно посетить веб-узел **support.dell.com** или позвонить в автоматическую систему отслеживания заказов. Вам будет задано несколько вопросов, записанных на магнитофонную ленту, чтобы идентифицировать ваш заказ и выдать<br>информацию о его исполнении. Номер телефона для своего региона см. в разделе <u>обращен</u>

## **Проблемы с заказом**

Если при получении заказа возникнут проблемы, например, обнаружится недостаток компонентов, появятся компоненты, которые не были заказаны, либо вы заметите ошибки в счете и пр., свяжитесь с Dell для их устранения. Во время звонка держите под рукой счет или упаковочный лист. Номер<br>телефона для своего региона см. в разделе <u>обращение в Dell</u>.

# <span id="page-4-0"></span>**Информация о продуктах**

Если потребуется получить информацию о других продуктах, которые можно приобрести у Dell, или сделать заказ, посетите веб-узел Dell по адресу **www.dell.com**. Номер телефона для своего региона или номер телефона, по которому можно поговорить со специалистом по продажам, см. в разделе [обращение в](#page-5-1) Dell.

# <span id="page-4-1"></span>**Возврат изделий для гарантийного ремонта или в счет кредита**

Прежде чем возвращать изделия для гарантийного ремонта или в счет кредита, выполните следующие действия.

1. Обратитесь в Dell, чтобы получить номер разрешения на возврат товара (Return Material Authorization Number), и запишите его на наружной стороне коробки.

**И пРИМЕЧАНИЕ**. Номер телефона для своего региона см. в разделе <u>обращение в Dell</u>. Вложите копию счета и письмо с указанием причины возврата.

- 2. Вложите копию диагностической контрольной таблицы (см. раздел <u>Диагностическая контрольная таблица</u>), указав в ней выполненные проверки<br>и сообщения об ошибках, выданные диагностической программой Dell Dlagnostics (см.
- 3. При возврате изделия в счет кредита включите в посылку дополнительные принадлежности, прилагаемые к изделию (кабели питания, дискеты с программным обеспечением, руководства и т.д.).
- 4. Для отправки возвращаемого оборудования используйте фирменную (или аналогичную) упаковку.

**И примечание**. Доставка производится за счет пользователя. Пользователь также сам должен страховать все возвращаемые изделия и принимать на себя риск потери посылки во время доставки корпорации Dell. Отправка посылок наложенным платежом не разрешается.

**И ПРИМЕЧАНИЕ**. Посылки, при отправке которых не было выполнено любое из этих требований, не принимаются почтовой службой Dell и отсылаются обратно.

## <span id="page-4-2"></span>**Как найти метку обслуживания и код экспресс- обслуживания**

Mетку обслуживания и код экспресс-обслуживания необходимо сообщить при обращении в компанию Dell за технической поддержкой. С помощью<br>этих данных автоматическая телефонная служба поддержки Dell сможет быстро соединить вас

Найти метку обслуживания и код экспресс-обслуживания можно следующими способами:

- l Метка обслуживания и код экспресс-обслуживания выгравированы на задней панели компьютера под USB-разъемами.
- l Метка обслуживания приведена в меню системы безопасности в программе настройки системы. Сведения о том, как открыть программу<br> настройки системы, см. в разделе <u>Вход в программу настройки системы</u>.

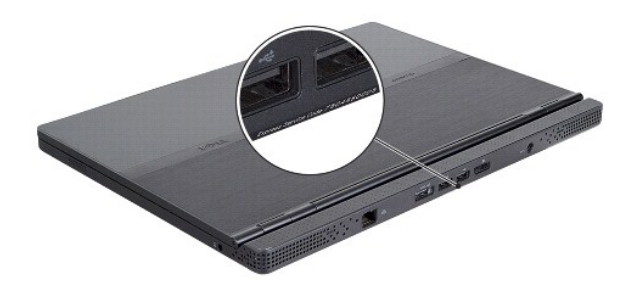

## <span id="page-5-0"></span>**Прежде чем позвонить**

**ПРИМЕЧАНИЕ.** Во время звонка будьте готовы сообщить код экспресс-обслуживания. С помощью этого кода автоматическая телефонная служба поддержки Dell сможет быстро соединить вас с нужным специалистом. Вас также могут попросить сообщить метку обслуживания.

Следует заполнить диагностическую контрольную таблицу (см. раздел <mark>[Диагностическая контрольная таблица](#page-5-2)</mark>). Перед звонком в службу технической<br>поддержки Dell следует включить компьютер и во время разговора находиться рядом рассказать, что происходит с компьютером при выполнении различных операций, или выполнить другие действия для устранения неполадок,<br>возможные только при непосредственной работе с компьютером. Позаботьтесь о том, чтобы док

<span id="page-5-2"></span>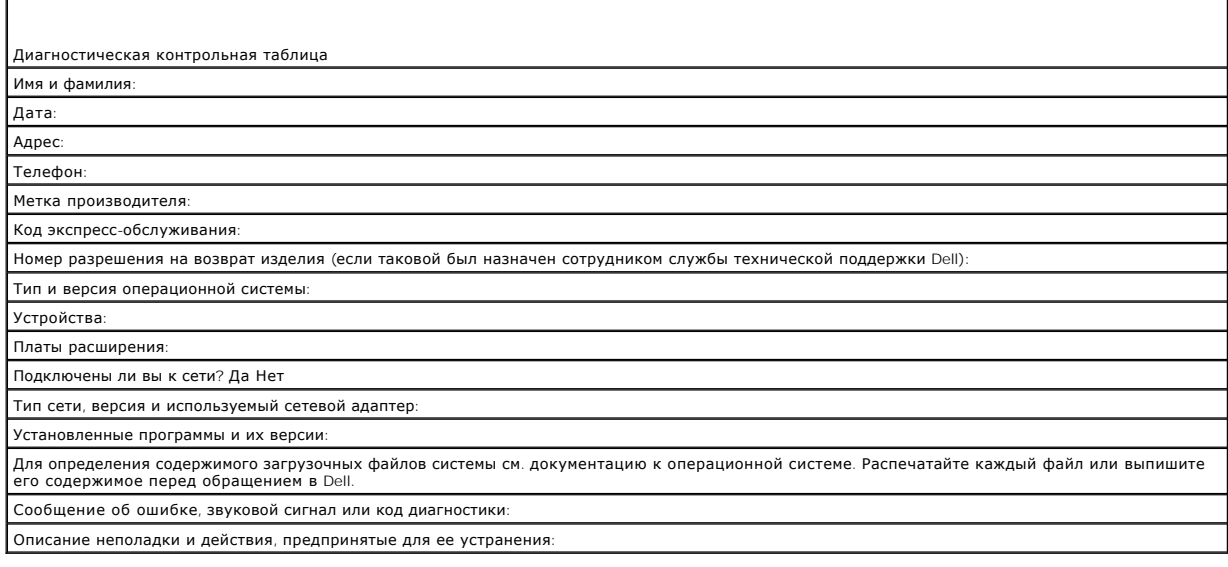

# <span id="page-5-1"></span>**Обращение в Dell**

**ПРИМЕЧАНИЕ**. При отсутствии действующего подключения к Интернету можно найти контактные сведения в счете на приобретенное изделие,<br>упаковочном листе, накладной или каталоге продукции Dell.

Корпорация Dell предоставляет несколько вариантов поддержки и обслуживания через Интернет и по телефону. Доступность служб различается в зависимости от страны и типа продукции, и некоторые службы могут быть недоступны в вашем регионе. Порядок обращения в Dell по вопросам сбыта,<br>технической поддержки или обслуживания пользователей описан ниже.

1. Посетите веб-узел **support.dell.com** и выберите свою страну или свой регион в раскрывающемся меню **Choose A Country/Region** (Выбор страны/региона) в нижней части страницы.

- 2. Щелкните **Contact Us** (Контакты) с левой стороны страницы и выберите соответствующую службу или ссылку на ресурс технической поддержки, в зависимости от ваших потребностей.
- 3. Выберите удобный для вас способ обращения в Dell.

# **Вставка SIM-карты**

**Руководство по обслуживанию Dell™ Adamo** 

- ВНИМАНИЕ! Ремонт компьютера должны выполнять только квалифицированные специалисты. Гарантия не распространяется на<br>повреждения, причиной которых стало обслуживание без разрешения компании Dell. **ПРИМЕЧАНИЕ**. Модуль определения абонента (SIM-карта) служит для однозначного определения пользователей с помощью международного<br>идентификатора абонента мобильной связи. **ПРИМЕЧАНИЕ.** Вставляя предмет, с помощью которого вы выдвигаете лоток для SIM-карты, постарайтесь не поцарапать компьютер.
- 1. Вставьте иглу, скрепку для бумаги или чертежную кнопку с длинным острием в отверстие на лотке для SIM-карты.

Надавите. Лоток должен выдвинуться.

- **ВНИМАНИЕ! Лоток для SIM-карты очень хрупок. Проявляйте осторожность, чтобы не повредить его.**
- 2. Переверните лоток для SIM-карты.
- 3. Совместите срезанный угол SIM-карты со срезанным углом лотка и установите карту. Если карта не становится на свое место, убедитесь, что вы<br>совместили срезанный угол карты с соотвествующим углом лотка.
- 4. Перверните лоток для SIM-карты и вставьте его в гнездо.

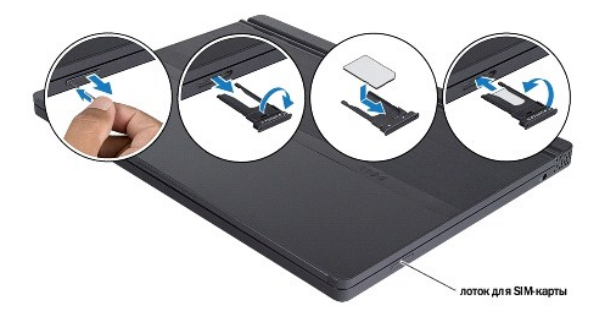

# **Переустановка программного обеспечения**

**Руководство по обслуживанию Dell™ Adamo** 

- [Драйверы](#page-8-0)
- [Восстановление операционной системы](#page-9-0)

# <span id="page-8-0"></span>**Драйверы**

Если возникли проблемы с каким-либо устройством, выясните, является ли драйвер источником проблем, и, если необходимо, обновите его.

- 1. Нажмите кнопку «Пуск» в Windows Vista™ и щелкните правой кнопкой мыши **Компьютер**.
- 2. Выберите **Свойства**® **Диспетчер устройств**.

**ПРИМЕЧАНИЕ**. Может открыться окно **Контроль учетных записей пользователей**. Если вы работаете в системе с правами<br>администратора, нажмите **Продолжить**; в противном случае для продолжения вам понадобится помощь администра

Найдите в списке конфликтующее устройство, значок которого помечен желтым кружочком с восклицательным знаком [**!**].

Для устройства, помеченного восклицательным знаком, возможно, необходимо переустановить или установить новый драйвер (см. раздел [Переустановка драйверов и утилит](#page-8-1)).

# <span id="page-8-1"></span>**Переустановка драйверов и утилит**

**ВНИМАНИЕ! Одобренные драйверы для компьютеров Dell™ имеются на веб-узле технической поддержки компании Dell по адресу**  support.dell.com и на диске Drivers and Utilities (Драйверы и утилиты). Если вы установите драйверы, полученные из других источников,<br>компьютер может работать с ошибками.

### <span id="page-8-3"></span>**Восстановление предыдущей версии драйвера устройства**

- 1. Нажмите в Windows Vista кнопку Пуск **В**, и щелкните правой кнопкой мыши **Компьютер**.
- 2. Выберите **Свойства**® **Диспетчер устройств**.

**ПРИМЕЧАНИЕ.** Может открыться окно **Контроль учетных записей пользователей**. Если вы работаете в системе с правами администратора, нажмите **Продолжить**; в противном случае для входа в диспетчер устройств вам понадобится помощь администратора.

- 3. Правой кнопкой мыши щелкните устройство, для которого был установлен новый драйвер, и выберите **Свойства**.
- 4. Откройте вкладку **Драйверы**® **Откатить**.

Если не удастся устранить неполадки с помощью функции отката драйверов устройств, воспользуйтесь функцией восстановления системы (смотрите<br>раздел <u>[Восстановление операционной системы](#page-9-0)</u>), чтобы привести операционную систему установки нового драйвера.

#### **Использование диска Drivers and Utilities (Драйверы и утилиты)**

**ПРИМЕЧАНИЕ.** В данном компьютере нет встроенного оптического дисковода. Чтобы использовать диск *Drivers and Utilities*, необходимо подключить внешний оптический дисковод.

[Если не удастся устранить неполадки с помощью отката драйверов устройств или восстановления системы](#page-9-0) (см. раздел <u>Восстановление операционной</u><br><u>системы</u>), переустановите драйвер с диска Drivers and Utilities (Драйверы и ут

1. Находясь на рабочем столе Windows, вставьте диск Drivers and Utilities (Драйверы и утилиты).

Если диск Drivers and Utilities (Драйверы и утилиты) используется впервые, перейдите к [шаге](#page-8-2) 2. В противном случае перейдите к [шаге](#page-9-1) 5.

- <span id="page-8-2"></span>2. После запуска программы установки на диске Drivers and Utilities (Драйверы и утилиты) следуйте указаниям на экране.
- **И ПРИМЕЧАНИЕ**. В большинстве случаев программа Drivers and Utilities (Драйверы и утилиты) запускается автоматически. Если этого не произойдет, запустите «Проводник Windows», щелкните на каталоге диска, чтобы отобразить содержимое диска, а затем дважды щелкните на файле **autorcd.exe**.
- 3. После появления окна InstallShield Wizard Complete (Работа мастера установки InstallShield завершена) извлеките диск Drivers and Utilities<br>(Драйверы и утилиты) и нажмите кнопку **Готово**, чтобы перезагрузить компьютер.
- 4. После отображения на экране рабочего стола Windows снова вставьте диск Drivers and Utilities (Драйверы и утилиты).
- <span id="page-9-1"></span>5. В окне **Welcome Dell System Owner** (Приветствуем владельца системы Dell) нажмите **Next** (Дальше).

Появится сообщение о том, что диск Drivers and Utilities (Драйверы и утилиты) определяет аппаратное оборудование компьютера.

Драйверы, которые используются компьютером, автоматически отображаются в окне My Drivers-The ResourceCD has identified these<br>components in your system (Мои драйверы - Диск драйверами и утилитами обнаружил в системе указан

6. Выберите драйвер для переустановки и следуйте инструкциям на экране.

Если какого-то определенного драйвера нет в списке, значит этот драйвер не требуется операционной системе.

#### **Переустановка драйверов вручную**

После извлечения файлов драйвера и их переноса на жесткий диск, как описано выше, выполните следующее.

- 1. Нажмите в Windows Vista кнопку Пуск **В**, и щелкните правой кнопкой мыши **Компьютер**.
- 2. Выберите **Свойства**® **Диспетчер устройств**.

**ПРИМЕЧАНИЕ.** Может открыться окно **Контроль учетных записей пользователей**. Если вы работаете в системе с правами администратора, нажмите **Продолжить**; в противном случае для входа в диспетчер устройств вам понадобится помощь администратора.

- 3. Дважды щелкните тип устройства, для которого необходимо установить драйвер (например, аудио или видео).
- 4. Дважды щелкните название устройства, для которого устанавливается драйвер.
- 5. Откройте вкладку **Драйвер**® **Обновить**® **Выполнить поиск драйверов на этом компьютере**.
- 6. Чтобы найти каталог, в который ранее были скопированы файлы драйвера, нажмите **Обзор**.
- 7. При появлении соответствующего драйвера щелкните его имя→ ОК→ Далее.
- 8. Нажмите кнопку **Готово** и перезапустите компьютер.

## <span id="page-9-0"></span>**Восстановление операционной системы**

Ниже перечислены способы восстановления операционной системы.

- l Функция восстановления системы в Microsoft Windows приведет операционную систему компьютера к исходному состоянию без повреждения файлов данных. Функция восстановления системы - это основное средство восстановления операционной системы и сохранения файлов данных.
- ι Утилита восстановления заводского образа диска Dell Factory Image Restore (доступна в Windows Vista) восстанавливает работоспособное<br>состояние жесткого диска на момент покупки компьютера. Данная программа полностью уд операционной системой не удалось решить с помощью функции восстановления системы.
- l Если вместе с компьютером был получен диск *Operating System* (Операционная система), с его помощью можно восстановить операционную систему. Вместе с тем, при использовании компакт-диска *Operating System* (Операционная система) также стираются все данные с жесткого<br>диска. Используйте этот компакт-диск, *только* если не удалось устранить неполадки опе системы.

### <span id="page-9-2"></span>**Использование функции восстановления системы Microsoft® Windows®**

Операционные системы Windows имеют функцию восстановления системы, которая позволяет восстановить прежнее работоспособное состояние<br>компьютера (не затрагивая при этом файлы данных), если изменения в оборудовании, программ привели к нарушению стабильной работы компьютера. Все изменения, вносимые функцией восстановления системы, являются полностью обратимыми.

**ВНИМАНИЕ! Регулярно делайте резервные копии файлов данных. Функция восстановления системы не отслеживает изменения в файлах данных и не восстанавливает эти файлы.** 

**ПРИМЕЧАНИЕ**. В данном документе описаны процедуры для вида Windows по умолчанию. Они могут не работать, если на компьютере Dell™<br>выбран классический вид Windows.

### **Запуск функции восстановления системы**

- 1. Нажмите кнопку **Пуск**
- 2. В поле Поиск введите Восстановление системы и нажмите <Enter>.
- **ПРИМЕЧАНИЕ**. Может открыться окно **Контроль учетных записей пользователей**. Если вы работаете в системе в качестве администратора,<br>нажмите **Продолжить**; в противном случае обратитесь к администратору, чтобы продолжить ра
- 3. Нажмите кнопку **Далее** и следуйте инструкциям на экране.

Если устранить неполадку с помощью функции восстановления системы не удается, можно отменить последнее восстановление (смотрите раздел<br>Отмена последнего восстановления системы). .<br>На последнего восстановления системы)

#### <span id="page-10-0"></span>**Отмена последнего восстановления системы**

- **ВНИМАНИЕ! Перед отменой последнего восстановления системы сохраните и закройте все открытые файлы и выйдите из всех открытых программ. Не изменяйте, не открывайте и не удаляйте файлы и программы до завершения восстановления системы.**
- 1. Нажмите кнопку **Пуск**
- 2. В поле Поиск введите Восстановление системы и нажмите <Enter>.
- 3. Нажмите кнопку **Отменить последнее восстановление**, затем нажмите кнопку **Далее**.

### **Использование утилиты восстановления заводского образа диска Dell™ Factory Image Restore**

- **ВНИМАНИЕ! В результате использования программы Factory Image Restore окончательно стираются все данные на жестком диске и**  удаляются все приложения или драйверы, установленные после получения компьютера. Если возможно, перед использованием<br>программы PC Restore сделайте резервную копию данных. Используйте данную утилиту восстановления только в **проблему с операционной системой не удалось решить с помощью функции восстановления системы.**
- **И ПРИМЕЧАНИЕ**. Утилита восстановления заводского образа жесткого диска компьютера Dell может быть недоступна в некоторых странах или на определенных компьютерах.

Использовать утилиту восстановления резервного образа жесткого диска Dell Factory Image Restore (доступна в Windows Vista) для восстановления операционной системы следует только в самом крайнем случае. Эти утилиты приводят жесткий диск в рабочее состояние на момент приобретения<br>компьютера. Любые программы или файлы, добавленные после получения компьютера (включ диска. Файлами данных являются документы, электронные таблицы, сообщения электронной почты, цифровые фотографии, музыкальные файлы и т.д.<br>По возможности сделайте резервную копию всех данных перед использованием утилиты во

#### **Утилита восстановления заводского образа диска компьютера Dell**

- 1. Включите компьютер. Когда на экране появится логотип Dell, несколько раз нажмите кнопку <F8>, чтобы открыть окно дополнительных вариантов загрузки Vista
- 2. Выберите **Repair Your Computer** (Восстановление системы).

Откроется окно System Recovery Options (Параметры восстановления системы).

- 3. Выберите раскладку клавиатуры и нажмите **Далее**.
- 4. Чтобы получить доступ к параметрам восстановления, войдите в систему в качестве локального пользователя. Чтобы получить доступ к командной строке введите в поле «Имя пользователя» administrator (администратор), а затем нажмите **OK**.
- 5. Нажмите **Dell Factory Image Restore** (Восстановление заводского образа диска компьютера Dell).

**ПРИМЕЧАНИЕ**. В зависимости от конфигурации компьютера вам может понадобиться выбрать Dell Factory Tools (Заводские инструментальные<br>средства Dell), а затем Dell Factory Image Restore (Восстановление заводского образа дис

6. На экране приветствия утилиты восстановления заводского образа диска **Dell Factory Restore Image** нажмите кнопку **Next** (Далее).

Откроется экран Confirm Data Deletion (Подтверждение удаления данных).

- $\triangle$  ВНИМАНИЕ! Чтобы отказаться от дальнейшей работы с утилитой восстановления Factory Image Restore, нажмите Cancel (Отмена).
- 7. Установите флажок для подтверждения желания продолжить переформатирование жесткого диска и восстановление системного программного обеспечения до заводского состояния, а затем нажмите кнопку Next (Далее).

Начнется процесс восстановления, который занимает приблизительно 5 минут. Когда операционная система и программы, устанавливаемые на заводе, будут восстановлены до заводского состояния, появится соответствующее сообщение.

8. Нажмите кнопку Finish (Готово) для перезагрузки компьютера.

### Использование компакт-диска Operating System (Операционная система)

#### Предварительные замечания

Если в целях устранения проблем с новыми драйверами вы собираетесь переустановить операционную систему Windows, сначала попробуйте на пользовать стандартную функцию отката драйверов устройств. Смотрите раздел Восстановление предыдущей версии драйвера устройства. Если с предыдущей версии драйвера устройства. Если с предыдущей версии драйвера устройств последно операционную систему в то работоспособное состояние, в котором она была до установки нового драйвера устройства. Смотрите раздел<br>Вернуть операционную систему в то работоспособное состояние, в котором она была до

А ВНИМАНИЕ! Перед установкой сделайте резервные копии всех файлов данных на основном жестком диске. Обычно основным является<br>тот жесткий диск, который компьютер обнаруживает первым.

Для переустановки Windows необходимы диски Operating System (Операционная система) и Drivers and Utilities (Драйверы и утилиты), предоставленные<br>компанией Dell.

И ПРИМЕЧАНИЕ. На диске Dell Drivers and Utilities (Драйверы и утилиты) находятся драйверы, которые были установлены при сборке компьютера.<br>Используйте диск Dell Drivers and Utilities (Драйверы и утилиты) для загрузки всех System (Операционная система) могут не входить в комплект поставки компьютера.

#### **Переустановка Windows**

Переустановка может занять 1-2 часа. После переустановки операционной системы необходимо будет установить драйверы устройств, антивирусные и другие программы.

- 1. Сохраните и закройте все открытые файлы и выйдите из всех программ.
- 2. Вставьте диск Operating System (Операционная система).
- 3. Если появится сообщение Óñòàíîâêà Windows, нажмите кнопку Выход.
- 4. Перезапустите компьютер.

Как только появится логотип Dell, нажмите клавишу <F12>

И примечание. Если вы не успели нажать эту клавишу и появился логотип операционной системы, дождитесь появления рабочего стола oft® Windows®, затем выключите компьютер и повторите попытку

7 ПРИМЕЧАНИЕ. Последующие шаги изменяют последовательность загрузки только на один раз. При следующем запуске компьютер<br>загружается с устройств в том порядке, который указан в программе настройки системы.

5. При появлении списка загрузочных устройств выделите CD/DVD/CD-RW Drive (Дисковод CD/DVD/CD-RW) и нажмите клавишу <Enter>.

6. Нажмите любую клавишу при появлении подсказки Boot from CD-ROM (Загрузка с компакт- диска) и следуйте инструкциям на экране для завершения установки

# **Программа настройки системы**

**Руководство по обслуживанию Dell™ Adamo** 

- [Просмотр настроек системы с помощью программы настройки системы](#page-12-0)
- **[Изменение настроек](#page-13-0) BIOS**

# <span id="page-12-0"></span>**Просмотр настроек системы с помощью программы настройки системы**

Операционная система может переопределить некоторые из параметров, заданных вами в программе настройки системы.

Программа настройки системы позволяет выполнить следующее.

- l Задать или настроить выбираемые пользователем опции, например, пароль.
- l Проверить информацию о текущей конфигурации компьютера, например, размере оперативной памяти.

Запустите программу настройки системы, чтобы ознакомиться с информацией о конфигурации системы и дополнительными настройками. Запишите информацию для использования в дальнейшем.

**И ПРИМЕЧАНИЕ**. Не изменяйте параметры программы настройки системы, если вы не являетесь опытным пользователем или не получили такие инструкции от службы технической поддержки корпорации Dell. Некоторые изменения могут привести к неправильной работе компьютера.

## **Вход в программу настройки системы**

- 1. Включите (или перезапустите) компьютер.
- 2. Когда появится логотип DELL™, сразу нажмите клавишу <F2>.

**ПРИМЕЧАНИЕ.** Если вы не успели нажать эту клавишу, и появился логотип операционной системы, дождитесь появления рабочего стола Microsoft<sup>®</sup> Windows<sup>®</sup>. Затем завершите работу компьютера и повторите попытку.

## **Работа с параметрами в окне программы настройки системы**

**ПРИМЕЧАНИЕ.** Для получения более подробной информации о том или ином элементе окна программы настройки системы выделите элемент и посмотрите область **Help** (Справка) на данном экране.

На всех экранах параметры настройки системы отображаются как список в левой части экрана. Справа от каждого параметра показаны его настройки или значение.

Параметры или значения, выделенные бледно-серым цветом, изменить невозможно - они определяются компьютером.

В правом углу экрана отображается справочная информация о выделенном в данный момент параметре. Управляющие клавиши программы настройки системы перечислены в нижней части экрана.

В экранах настройки системы отображается информация о действующих установках и настройках компьютера, например:

- l конфигурация системы;
- l порядок загрузки;
- l конфигурация загрузки (запуска);
- l основные настройки конфигурации устройств;
- l настройки безопасности системы и пароля защиты жесткого диска.

# **Изменение последовательности загрузки**

Последовательность загрузки, или порядок загрузки, определяет, где компьютер должен искать программное обеспечение, необходимое для запуска<br>операционной системы. Контролировать последовательность загрузки и включать/отклю программе настройки системы.

Страница **Boot** (Загрузка) содержит общий список загрузочных устройств, которые можно установить на компьютере, в том числе следующие устройства.

- l Жесткий диск
- l Запоминающее USB-устройство
- l Дисковод CD/DVD/CD-RW
- l Съемные устройства

 $LCATL$ 

Во время процедуры загрузки компьютер берет устройства с начала списка и проверяет каждое включенное устройство на наличие загрузочных - файлов операционной системы. Когда компьютер находит эти файлы, поиск прекращается, и запускается операционная система.

Для управления загрузочными устройствами выберите (выделите) устройство, нажимая клавишу со стрелкой вверх или клавишу со стрелкой вниз, а<br>затем включите или отключите устройство или измените его позицию в списке.

- 1. Войдите в программу настройки системы
- 2. Нажатием клавиш со стрелками влево и вправо выделите вкладку Boot (Загрузка)
- 3. Нажатием клавиш со стрелками вверх и вниз выделите Boot Device Property (Свойства загрузочного устройства), а затем нажмите клавишу
- 4. Нажатием клавиш со стрелками ВВЕРХ и ВНИЗ выберите загрузочное устройство, для которого нужно внести изменения, а затем нажмите славишу <Shift + 1>, чтобы включить или отключить устройство, <+> для перемещения устройства вверх по списку или <-> для перемещения устройства вниз по списку.
- 5. Нажмите <F10> и затем <Enter> для выхода из программы настройки системы и возобновления процесса загрузки.

Изменения в последовательности вступают в силу после сохранения изменений и выхода из программы настройки системы.

### Изменение последовательности текущей загрузки

Этот параметр можно использовать для одноразовой загрузки системы с нужного устройства. При следующем перезапуске компьютера система будет использовать прежнюю последовательность загрузки

- 1. Завершите работу компьютера с помощью меню Пуск.
- 2. Включите компьютер. Как только появится логотип Dell, нажмите клавишу <F12>.

7 ПРИМЕЧАНИЕ. Если вы не успели нажать эту клавишу и на экране появился логотип Windows, дождитесь появления «рабочего стола» Windows,<br>затем выключите компьютер и повторите попытку.

3. Когда появится список загрузочных устройств, выделите устройство, с которого нужно загрузиться, и нажмите клавишу <Enter>.

Компьютер загрузится с выбранного устройства.

## Изменение последовательности для загрузки с устройства USB

- 1. Подключите устройство USB к разъему USB
- 2. Включите (или перезапустите) компьютер.
- 3. При появлении сообщения F2 = Setup, F12 = Boot Menu (F2 = Настройка, F12 = Меню загрузки) в нижнем экрана нажмите клавишу <F12>.

/ ПРИМЕЧАНИЕ. Если вы не успели нажать клавишу, и появился логотип операционной системы, дождитесь появления рабочего стола Windows,<br>затем завершите работу компьютера и повторите попытку.

- 4. Появится Boot Menu (Меню загрузки), в котором будут перечислены все имеющиеся загрузочные устройства.
- 5. При помощи клавиш со стрелками выберите соответствующее устройство (только для однократной загрузки).

7 ПРИМЕЧАНИЕ. Чтобы можно было загружаться с USB-устройства, оно должно быть загрузочным. Чтобы проверить, может ли устройство быть 

## <span id="page-13-0"></span>Изменение настроек BIOS

Программа настройки системы позволяет задавать настраиваемые параметры BIOS (например дату и время или пароль для входа в систему). Дополнительную информацию смотрите в разделе Просмотр настрое сис

## **Просмотр настроек BIOS**

1. Нажмите кнопку Пуск и выберите Все программы.

- 2. Нажмите **Стандартные**® **Служебные**® **Сведения о системе**.
- 3. Найдите пункт **Версия/дата BIOS** в разделе **Сводка данных о системе**.

В пункте **Версия/дата BIOS** отображены версия и дата BIOS.

# **Поиск и устранение неисправностей**

**Руководство по обслуживанию Dell™ Adamo** 

[Советы по устранению неполадок](#page-19-0)

### **Сообщения об ошибках**

Если какого-либо сообщения нет в списке, смотрите документацию по операционной системе или программе, которая работала, когда оно появилось.

**Auxiliary device failure (Ошибка вспомогательного устройства).** Неисправность сенсорной панели или внешней мыши. Если используется внешняя мышь, проверьте кабельное соединение. Если неисправность не устранена, обратитесь в корпорацию Dell (см. [обращение в](file:///C:/data/systems/xpsAdamo13/ru/sm/help.htm#wp1112754) Dell).

**Cache disabled due to failure (Кэш отключен из-за ошибки).** Неисправность основного внутреннего кэша микропроцессора. Обратитесь в компанию Dell (смотрите раздел [обращение в](file:///C:/data/systems/xpsAdamo13/ru/sm/help.htm#wp1112754) Dell)

**Data error (Ошибка данных).** Ошибка чтения данных с жесткого диска. Обратитесь в компанию Dell (смотрите раздел [обращение в](file:///C:/data/systems/xpsAdamo13/ru/sm/help.htm#wp1112754) Dell).

**Decreasing available memory (Уменьшение доступного объема памяти).** Возможно, один или несколько модулей памяти неисправны или неправильно установлены. Запустите программу Dell Diagnostics (см. раздел <u>Программа Dell Diagnostics</u>). Если неисправность не устранена, обратитесь в корпорацию<br>Dell (см. раздел <u>[обращение в](file:///C:/data/systems/xpsAdamo13/ru/sm/help.htm#wp1112754) Dell</u>).

**Disk C: failed initialization (Диск C: ошибка при инициализации).** Ошибка при инициализации жесткого диска. Запустите проверки жесткого диска в диагностической программе Dell Diagnostics (смотрите раздел Программа [Dell Diagnostics\)](#page-18-0).

**Extended memory size has changed (Изменен объем расширенной памяти).** Объем памяти, записанной на энергонезависимую память (NVRAM), не совпадает с объемом памяти, установленной в компьютер. Перезапустите компьютер. Если ошибка повторяется, обратитесь в компанию Dell (смотрите раздел [обращение в](file:///C:/data/systems/xpsAdamo13/ru/sm/help.htm#wp1112754) Dell).

The file being copied is too large for the destination drive (**Копируемый файл слишком велик для целевого диска**). Файл, который вы пытаетесь<br>скопировать, не помещается на один диск, или диск переполнен. Попытайтесь скопи

**A filename cannot contain any of the following characters: \ / : \* ? " < > | (В имени файла не должно быть следующих символов: \ / : \* ? " < > |).**  Не используйте эти символы в именах файлов.

Gate A20 failure (Сбой линии A20). Возможно, [плохо закреплен модуль памяти](#page-18-0). Запустите программу Dell Diagnostics (см. раздел Программа Dell Diagnostics). Если неисправность не устранена, обратитесь в корпорацию Dell (см. раздел [обращение в](file:///C:/data/systems/xpsAdamo13/ru/sm/help.htm#wp1112754) Dell).

**General failure (Общий отказ).** Операционная система не способна выполнить команду. Это сообщение обычно сопровождается дополнительной информацией, например Printer out of paper (В принтере нет бумаги)**.** Примите соответствующие меры.

**Hard-disk drive configuration error (Ошибка конфигурации жесткого диска).** Компьютер не может определить тип диска. Запустите проверки жесткого диска в диагностической программе Dell Diagnostics (смотрите раздел Программа [Dell Diagnostics](#page-18-0)).

**Hard-disk drive controller failure 0 (Ошибка контроллера жесткого диска 0).** Жесткий диск не отвечает на команды с компьютера. Запустите проверки жесткого диска в диагностической программе Dell Diagnostics (смотрите раздел Программа [Dell Diagnostics\)](#page-18-0).

Hard-disk drive failure (**Отказ жесткого диска**). Жесткий диск не отвечает на команды с компьютера. Запустите проверки жесткого диска в<br>диагностической программе Dell Diagnostics (смотрите раздел <u>Программа Dell Diagnosti</u>

Hard-disk drive read failure **(Ошибка чтения жесткого диска)**. Возможно, жесткий диск несправен. Запустите проверки жесткого диска в<br>диагностической программе Dell Diagnostics (смотрите раздел <u>Программа Dell Diagnostics</u>

**Insert bootable media (Вставьте загрузочный носитель).** Операционная система пытается загрузиться с носителя, не являющегося загрузочным. Вставьте загрузочный диск.

**Invalid configuration information-please run System Setup Program (Неверная информация о конфигурации - запустите программу настройки системы**). Информация о конфигурации системы не совпадает с конфигурацией аппаратных средств. Такое сообщение чаще всего появляется после<br>установки модуля памяти. Измените соответствующие параметры в программе настройки

**Keyboard clock line failure (Ошибка линии синхронизирующего сигнала клавиатуры).** Если используется внешняя клавиатура, проверьте правильность подсоединения кабеля. Запустите проверку контроллера клавиатуры в диагностической программе [Dell Diagnostics](#page-18-0) (смотрите раздел<br>Программа Dell Diagnostics).

Keyboard controller failure (**Ошибка контроллера клавиатуры**). Если используется внешняя клавиатура, проверьте правильность подсоединения<br>кабеля. Перезагрузите компьютер, не дотрагиваясь до клавиатуры и мыши во время загр

Кеуboard data line failure (**Ошибка линии передачи данных клавиатуры**). Если используется внешняя клавиатура, проверьте правильность<br>подсоединения кабеля. Запустите проверку контроллера клавиатуры в диагностической програ Diagnostics).

**Keyboard stuck key failure (Ошибка запавшей клавиши клавиатуры).** Если используется внешняя клавиатура или цифровая клавиатура, проверьте правильность подсоединения кабеля. Перезагрузите компьютер, не дотрагиваясь до клавиатуры во время загрузки. Запустите проверку на запавшие<br>клавиши в диагностической программе [Dell Diagnostics](#page-18-0) (смотрите раздел <u>Программа </u>

**Memory allocation error (Ошибка распределения памяти).** Запускаемая программа конфликтует с операционной системой, другой программой или утилитой. Выключите компьютер и через 30 секунд включите снова. Попробуйте запустить программу еще раз. Если опять появляется сообщение об<br>ошибке, смотрите документацию по этой программе.

No boot device available (**Heт загрузочных устройств**). Системе не удается обнаружить жесткий диск. Если загрузочным устройством является<br>жесткий диск, убедитесь, что он правильно разбит на разделы как загрузочное устройс

**No boot sector on hard drive (На жестком диске отсутствует сектор загрузки).** Возможно, повреждены файлы операционной системы. Обратитесь в компанию Dell (смотрите раздел [обращение в](file:///C:/data/systems/xpsAdamo13/ru/sm/help.htm#wp1112754) Dell).

**No timer tick interrupt (Отсутствует прерывание от таймера).** Возможно, неисправна микросхема на системной плате. Запустите проверки системного набора микросхем в диагностической программе Dell Diagnostics (смотрите раздел Программа Dell Diag

**Not enough memory or resources. Exit some programs and try again (Выйдите из некоторых программ и попробуйте еще раз).** Слишком много открытых программ. Закройте все окна и откройте программу, с которой вы хотите работать.

**Operating system not found ([Операционная система не найдена](file:///C:/data/systems/xpsAdamo13/ru/sm/help.htm#wp1112754)).** Если неисправность не устранена, обратитесь в корпорацию Dell (см. обращение в Dell)

**Optional ROM bad checksum (Неверная контрольная сумма дополнительного ПЗУ).** Неисправно дополнительное ПЗУ. Обратитесь в компанию Dell (смотрите раздел [обращение в](file:///C:/data/systems/xpsAdamo13/ru/sm/help.htm#wp1112754) Dell).

A required .DLL file was not found (**Не найден требуемый файл** .DLL). Для программы, которую вы пытаетесь открыть, отсутствует необходимый<br>файл. Попробуйте восстановить программу. Если это не устранит проблему, удалите и

- 1. Нажмите в Windows Vista кнопку «Пуск» ® **Панель управления**® **Программы**® **Программы и компоненты**.
- 2. Выберите программу, которую необходимо удалить.
- 3. Нажмите кнопку **Удалить**.
- 4. Инструкции по установке см. в документации по работе с программой.

**Sector not found (Сектор не найден).** Операционная система не может найти один из секторов на жестком диске. Возможно, на жестком диске

имеется дефектный сектор или повреждена таблица размещения файлов (FAT). Запустите утилиту проверки ошибок Windows, чтобы проверить файловую структуру на жестком диске. Смотрите инструкции в центре справки и поддержки Windows (нажмите **Пуск**® **Справка и поддержка**). Если дефектных секторов очень много, сделайте резервную копию данных (если это возможно), а затем переформатируйте жесткий диск.

**Seek error (Ошибка подвода головки).** Операционной системе не удается найти требуемую дорожку на жестком диске.

**Shutdown failure (Сбой при выключении).** Возможно, неисправна микросхема на системной плате. Запустите проверки системного набора микросхем в диагностической программе Dell Diagnostics (смотрите раздел Программа [Dell Diagnostics\)](#page-18-0).

**Time-of-day clock lost power (Нет питания в часах истинного времени).** Испорчены параметры конфигурации системы. Подключите кабель питания компьютера к электросети, чтобы зарядить аккумулятор. Если проблема не устранена, попробуйте восстановить данные, войдя в программу настройки<br>системы, [а затем немедленно выйдя из программы](file:///C:/data/systems/xpsAdamo13/ru/sm/help.htm#wp1112754). Если сообщение будет появляться Dell).

**Time-of-day clock stopped (Часы истинного времени остановились).** Возможно, требуется подзарядка резервного аккумулятора, обеспечивающего сохранение параметров конфигурации системы. Подключите кабель питания компьютера к электросети, чтобы зарядить аккумулятор. Если<br>неисправность не устранена, обратитесь в корпорацию Dell (см. <u>[обращение в](file:///C:/data/systems/xpsAdamo13/ru/sm/help.htm#wp1112754) Dell</u>).

**Time-of-day not set-please run the System Setup program (Время и дата не установлены. Запустите программу настройки системы).** Время или дата, установленные в программе настройки системы, не совпадают с показаниями системных часов. Измените значения параметров **Дата** и **Время**.

**Timer chip counter 2 failed (Ошибка счетчика 2 микросхемы таймера).** Возможно, неисправна микросхема на системной плате. Запустите проверки системного набора микросхем в диагностической программе Dell Diagnostics (смотрите раздел Программа [Dell Diagnostics\)](#page-18-0).

Unexpected interrupt inprotected mode (**Неожиданное прерывание в защищенном режиме**). Возможно, неисправен контроллер клавиатуры или<br>плохо вставлен модуль памяти. Запустите проверки системной памяти в диагностической прог Diagnostics).

**x:\ is not accessible. The device is not ready (Диск x:\ недоступен. Устройство не готово).** Вставьте диск в дисковод и повторите попытку.

Warning: Battery is critically low **(Предупреждение. недопустимо низкий заряд аккумулятора**). Заряд аккумулятора на исходе. Подключите<br>компьютер к электрической розетке. Вы также можете перейти в спящий режим или выключит

### **Системные сообщения**

**ПРИМЕЧАНИЕ.** Если какого-либо полученного сообщения нет в таблице, смотрите документацию по операционной системе или программе, которая работала в момент его появления.

**Alert! Previous attempts at booting this system have failed at checkpoint [nnnn]. For help in resolving this problem, please note this checkpoint and**  contact Dell Technical Support (**Для устранения этой неполадки запишите номер этой контрольной точки и обратитесь в службу технической<br><b>поддержки корпорации** Dell). Не удалось завершить процедуру загрузки компьютера три р получении помощи смотрите в разделе [обращение в](file:///C:/data/systems/xpsAdamo13/ru/sm/help.htm#wp1112754) Dell).

**CMOS checksum error (Ошибка контрольной суммы КМОП).** Возможно, произошел сбой системной платы либо заряд батарейки часов реального времени на исходе. Обратитесь в компанию Dell (смотрите раздел [обращение в](file:///C:/data/systems/xpsAdamo13/ru/sm/help.htm#wp1112754) Dell).

**CPU fan failure (Сбой вентилятора ЦП).** Отказ вентилятора процессора. Обратитесь в компанию Dell (смотрите раздел [обращение в](file:///C:/data/systems/xpsAdamo13/ru/sm/help.htm#wp1112754) Dell).

**Hard-disk drive failure (Отказ жесткого диска).** Возможный сбой жесткого диска во время самотестирования жесткого диска при включении питания. Проверьте кабели, поменяйте местами жесткие диски, а также ознакомьтесь с инструкциями в разделе [обращение в](file:///C:/data/systems/xpsAdamo13/ru/sm/help.htm#wp1112754) Dell.

Hard-disk drive read failure **(Ошибка чтения жесткого диска)**. Возможный сбой жесткого диска во время проверки жесткого диска при загрузке<br>компьютера (смотрите инструкции в разделе <u>обращение в Dell</u>).

**Keyboard failure (Сбой клавиатуры).** Отказ клавиатуры или отсоединение кабеля клавиатуры. Обратитесь в компанию Dell (смотрите раздел [обращение в](file:///C:/data/systems/xpsAdamo13/ru/sm/help.htm#wp1112754) Dell).

No boot device available (Нет загрузочных устройств). Отсутствует загрузочный раздел на жестком диске, или отсоединился кабель жесткого диска, или отсутствует загрузочное устройство.

- 1 Если загрузочным устройством является жесткий диск. убедитесь, что он правильно разбит на разделы как загрузочное устройство
- 1 Войдите в программу настройки системы и убедитесь, что информация о последовательности загрузки правильная.

No timer tick interrupt (Отсутствует прерывание от таймера). Возможно, неисправна одна из микросхем на системной плате или неисправна сама системная плата (смотрите дополнительную информацию в разделе обращение в Dell)

USB over current error (Ошибка перегрузки устройства USB). Отсоедините устройство USB. Используйте внешний источник питания для устройства USB.

NOTICE - Hard Drive SELF MONITORING SYSTEM has reported that a parameter has exceeded its normal operating range. Dell recommends that you<br>back up your data regularly. A parameter out of range may or may not indicate a pot самому усок частности для совменность соглавляется за пределы обычного рабочего диапазона. Компания Dell рекомендует регуляр<br>Выполнять резервное копирование данных. Параметр, выходящий за пределы диапазона, может свидетел свидетельствует) о возможной неполадке жесткого диска.). Ошибка S.M.A.R.T, возможный отказ жесткого диска. Эту функцию можно включить или<br>отключить в настройках BIOS.

### Поиск и устранение неполадок программного и аппаратного обеспечения

Если во время запуска операционной системы какое-либо устройство не обнаружено, или это устройство было обнаружено, но неправильно конфигурировано, то для устранения ошибок несовместимости можно использовать средство устранения неполадок оборудования

Чтобы запустить средство устранения неполадок, выполните следующие действия

- 1. Нажмите в Windows Vista кнопку «Пуск» В и выберите Справка и поддержка.
- 2. Введите устранение неполадок оборудования в поле поиска и нажмите клавишу <Enter>, чтобы начать поиск
- <span id="page-18-0"></span>3. В результатах поиска выберите пункт, точнее всего описывающий неполадку, и выполните остальные шаги по ее поиску и устранению.

# **Программа Dell Diagnostics**

 $\bigwedge$  ВНИМАНИЕ! Перед тем как приступить к выполнению операций данного раздела, выполните инструкции по технике безопасности, прилагаемые к компьютеру.

### Когда использовать программу Dell Diagnostics

При возникновении неполадок компьютера выполните проверки, описанные в разделе <u>Зависания и неполадки программного обеспечения</u>, и запустите<br>диагностическую программу Dell Diagnostics, прежде чем обращаться за консультаци

Перед началом работы рекомендуется распечатать процедуры из этого раздела.

**ПРИМЕЧАНИЕ**. Программа Dell Diagnostics работает только на компьютерах марки Dell.

**И ПРИМЕЧАНИЕ**. Диск Drivers and Utilities (Драйверы и утилиты), предоставляемый компанией Dell, является дополнительным и может не поставляться с этим компьютером.

Запустите программу Dell Diagnostics с жесткого диска или с диска Drivers and Utilities (Драйверы и утилиты), предоставленного компанией Dell.

### Запуск программы Dell Diagnostics с жесткого диска

**И примечание**. Если на дисплее компьютера отсутствует изображение, смотрите раздел <u>обращение в Dell</u>.

- 1. Убедитесь, что компьютер подключен к заведомо исправной электрической розетке
- 2. Включите (или перезапустите) компьютер.
- 3. При появлении логотипа DELL™ сразу нажмите клавишу <F12>. Выберите из меню загрузки пункт Diagnostics (Диагностика) и нажмите клавишу
- **ПРИМЕЧАНИЕ.** Если вы не успели нажать эту клавишу и появился логотип операционной системы, дождитесь появления рабочего стола Microsoft® Windows®, а затем выключите компьютер и повторите попытку.
- 4. Если появится сообщение о том, что раздел с диагностической утилитой не найден, запустите программу Dell Diagnostics с диска *Drivers and Utilities* (Драйверы и утилиты).
- 5. Нажмите любую клавишу, чтобы запустить программу Dell Diagnostics из раздела с диагностической утилитой на жестком диске, и следуйте инструкциям на экране.

#### **Запуск программы Dell Diagnostics с диска Drivers and Utilities (Драйверы и утилиты), предоставленного компанией Dell**

- **ПРИМЕЧАНИЕ.** В данном компьютере нет встроенного оптического дисковода. Чтобы использовать диск *Drivers and Utilities*, необходимо подключить внешний оптический дисковод.
- 1. Вставьте в дисковод диск *Drivers and Utilities* (Драйверы и утилиты).
- 2. Выключите компьютер и снова его включите.

Как только появится логотип Dell, нажмите клавишу <F12>.

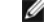

**ПРИМЕЧАНИЕ.** Если вы не успели нажать эту клавишу и появился логотип операционной системы, дождитесь появления рабочего стола Microsoft® Windows®, затем выключите компьютер и повторите попытку.

**ПРИМЕЧАНИЕ.** Последующие шаги изменяют последовательность загрузки только на один раз. При следующем запуске компьютер загружается с устройств в той последовательности, которая указана в программе настройки системы.

- 3. При появлении списка загрузочных устройств выделите **CD/DVD/CD-RW Drive** (Дисковод CD/DVD/CD-RW) и нажмите клавишу <Enter>.
- 4. Выберите из появившегося меню пункт **Boot from CD-ROM** (Загрузка с компакт-диска) и нажмите клавишу <Enter>.
- 5. Введите 1, чтобы запустить меню компакт-диска, и нажмите для продолжения клавишу <Enter>.
- 6. В нумерованном списке выберите **Run the 32 Bit Dell Diagnostics** (Запуск 32-разрядной программы Dell Diagnostics). Если в списке указаны несколько версий, выберите подходящую для своего компьютера.
- 7. При появлении экрана **Main Menu** (Главное меню) программы Dell Diagnostics выберите проверку, которую требуется выполнить, и следуйте инструкциям на экране.

## <span id="page-19-0"></span>**Советы по устранению неполадок**

Приведенные ниже советы помогут в устранении неполадок компьютера.

- l Если не работает какое-либо устройство, проверьте правильность его подключения.
- l Если на экран выводится сообщение об ошибке, запишите текст сообщения. Это сообщение может помочь специалистам службы технической поддержки диагностировать и устранить неполадку (или неполадки).
- l Если сообщение об ошибке выводится на экран при работе в какой-либо программе, смотрите документацию по этой программе.
- **ПРИМЕЧАНИЕ.** В этом документе описаны процедуры для вида Windows по умолчанию. Они могут не действовать, если на компьютере Dell выбран классический вид Windows.

### **Неполадки питания**

**ВНИМАНИЕ! Прежде чем приступить к операциям данного раздела, выполните инструкции по технике безопасности, прилагаемые к компьютеру.** 

**Если индикатор питания не горит.** Компьютер выключен или отключен от источника питания.

- l Повторно подсоедините кабель питания к разъему питания на задней панели компьютера и к электросети.
- l Чтобы определить, нормально ли включается компьютер, необходимо подключить его к электросети напрямую, без использования сетевых фильтров, удлинительных кабелей питания и других устройств защиты питания.
- l Убедитесь, что все используемые сетевые фильтры подключены к электросети и включены.
- l Убедитесь, что электрическая розетка исправна, проверив ее при помощи другого устройства, например светильника.

**Если индикатор питания мигает белым светом.** Компьютер находится в ждущем режиме. Для возобновления нормальной работы нажмите любую клавишу на клавиатуре, переместите мышь или нажмите кнопку питания.

**Если индикатор питания мигает желтым светом.** На компьютер подается электропитание, устройство может быть неисправно или неправильно установлено. Обратитесь в компанию Dell (смотрите раздел [обращение в](file:///C:/data/systems/xpsAdamo13/ru/sm/help.htm#wp1112754) Dell)

**Если индикатор питания горит желтым цветом**. Имеется какая-то неполадка питания; возможно, неисправно или неправильно установлено какое-то<br>устройство. Обратитесь в компанию Dell (смотрите раздел <u>обращение в Dell</u>).

**Устраните помехи.** Возможными источниками помех являются:

- l удлинительные кабели питания, клавиатуры и мыши
- l подключение слишком большого количества устройств к одному сетевому фильтру
- l подключение нескольких сетевых фильтров к одной электрической розетке

## **Неполадки памяти**

**ВНИМАНИЕ! Прежде чем приступить к операциям данного раздела, выполните инструкции по технике безопасности, прилагаемые к компьютеру.** 

#### **Если выдается сообщение о недостаточной памяти.**

- l Сохраните и закройте все открытые файлы и активные программы и проверьте, помогло ли это решить проблему.
- l Проверьте минимальные требования к памяти в документации по программе.
- 1 Запустите диагностическую программу [Dell Diagnostics](#page-18-0) (смотрите раздел Программа Dell Diagnostics).

#### **Если возникают другие проблемы с памятью.**

- l Убедитесь, что используемые модули памяти поддерживаются данным компьютером. Дополнительная информация о том, память каких типов поддерживается компьютером, приведена в документации к компьютеру.
- l Запустите диагностическую программу Dell Diagnostics (смотрите раздел Программа [Dell Diagnostics](#page-18-0)).

### <span id="page-20-0"></span>**Зависания и неполадки программного обеспечения**

**ВНИМАНИЕ! Прежде чем приступить к операциям данного раздела, выполните инструкции по технике безопасности, прилагаемые к компьютеру.** 

#### **Компьютер не запускается**

Убедитесь, что кабель питания надежно подсоединен к компьютеру и электрической розетке.

#### **Компьютер не реагирует или появляется сплошной синий экран**

**ВНИМАНИЕ! Если не удастся нормально завершить работу операционной системы, может произойти потеря данных.** 

**Выключите компьютер.** Если компьютер не реагирует на нажатие клавиш на клавиатуре или перемещение мыши, нажмите кнопку питания и удерживайте ее не менее 8-10 секунд (пока компьютер не выключится). Затем перезапустите компьютер.

### **Программа не отвечает на запросы**

#### **Завершите работу программы.**

1. Нажмите одновременно клавиши <Ctrl><Shift><Esc>, чтобы открыть Диспетчер задач, и откройте вкладку **Приложения**.

2. Выберите программу, которая не отвечает на запросы, и нажмите кнопку Завершить задачу

### Неоднократное аварийное завершение программы

ПРИМЕЧАНИЕ. Инструкции по установке программного обеспечения обычно содержатся в соответствующей документации или на прилагаемом компакт-диске или диске DVD.

Прочитайте документацию по программе. Попробуйте восстановить программу. При необходимости удалите программу и установите ее снова.

#### Программа предназначена для более ранних версий операционной системы Microsoft® Windows®

#### Запустите мастер совместимости программ.

Мастер совместимости программ помогает настроить среду выполнения программ, аналогичную операционным системам, отличным от Windows Vista.

- 1. Нажмите Пуск <sup>69</sup>- » Панель управления-» Программы-» Использование старых программ с этой версией Windows.
- 2. На экране приветствия нажмите кнопку Далее.
- 3. Следуйте инструкциям на экране.

### Другие неполадки программ

Ознакомьтесь с документацией по программе или обратитесь к разработчику за информацией по устранению неполадок.

- 1 Убедитесь, что программа совместима с операционной системой, установленной на компьютере.
- 1 Убедитесь, что компьютер соответствует минимальным требованиям к оборудованию, необходимым для запуска программного обеспечения.<br>Соответствующую информацию смотрите в документации по программе.
- 1 Убелитесь, что программа правильно установлена и настроена
- В Убелитесь, что драйверы устройств не конфликтуют с программой
- 1 При необходимости удалите программу и установите ее снова.

#### Незамедлительно создайте резервные копии файлов.

- 1 Проверьте жесткий диск при помощи антивирусного программного обеспечения
- 1 Сохраните и закройте все открытые файлы и программы, а затем завершите работу компьютера с помощью меню «Пуск».

## Служба технических обновлений компании Dell

Служба технических обновлений компании Dell отправляет по электронной почте своевременные уведомления об обновлениях аппаратных средств и<br>программного обеспечения компьютера. Это бесплатная служба; в ней можно настроить с

Чтобы зарегистрироваться в службе технических обновлений компании Dell, посетите веб-узел support.dell.com/technicalupdate.